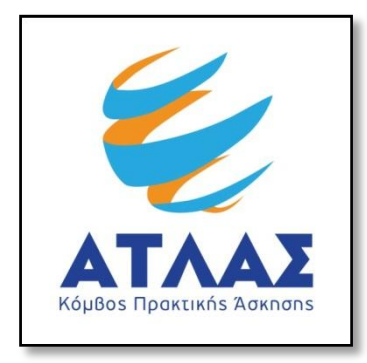

# Σύστημα Κεντρικής Υποστήριξης της Πρακτικής **Άσκησης Φοιτητών ΑΕΙ**

**Οδηγός Χρήσης Εφαρμογής Φοιτητή** 

Ως φοιτητής μπορείτε να δείτε τις διαθέσιμες θέσεις Πρακτικής Άσκησης αφού συνδεθείτε στην εφαρμογή επιλέγοντας «Προπτυχιακός Φοιτητής» από την καρτέλα εισόδου από [εδώ](http://submit-atlas.grnet.gr/).

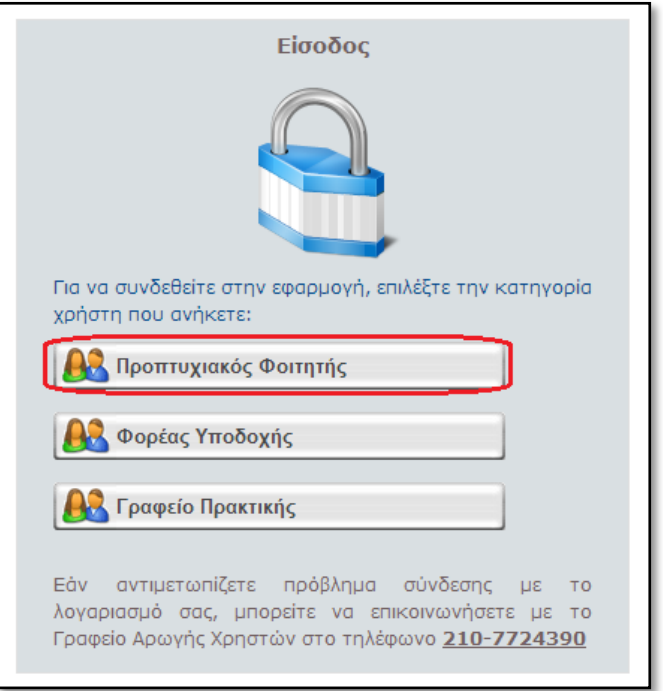

Στην οθόνη που εμφανίζεται επιλέγετε το Ίδρυμα στο οποίο ανήκει το Τμήμα σας και στη συνέχεια «Επιβεβαίωση».

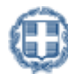

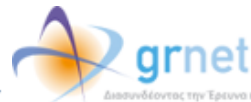

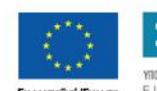

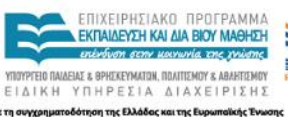

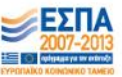

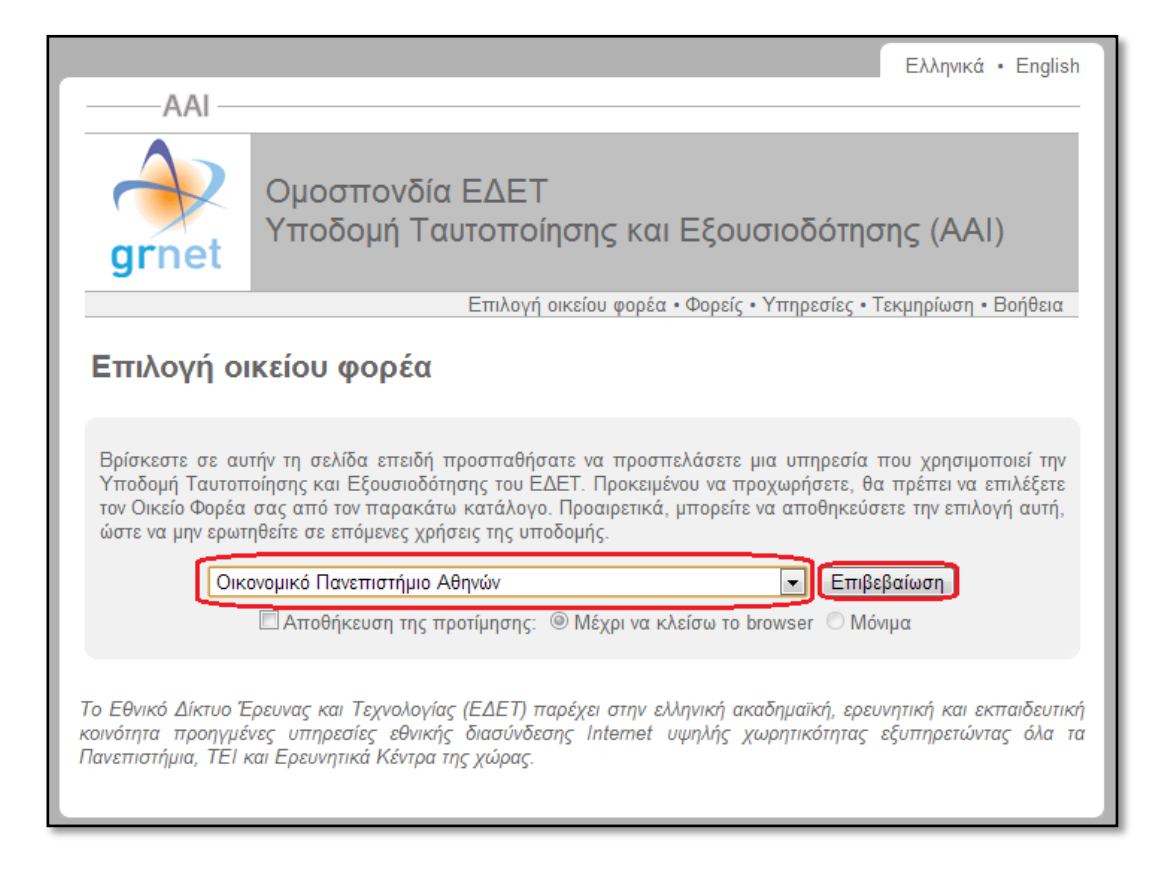

Στη σελίδα ή το παράθυρο που εμφανίζεται ανάλογα με την επιλογή του Ιδρύματος, εισάγετε τα στοιχεία (όνομα χρήστη και κωδικό πρόσβασης) που έχετε λάβει από το Τμήμα σας για την είσοδο σε ηλεκτρονικές υπηρεσίες.

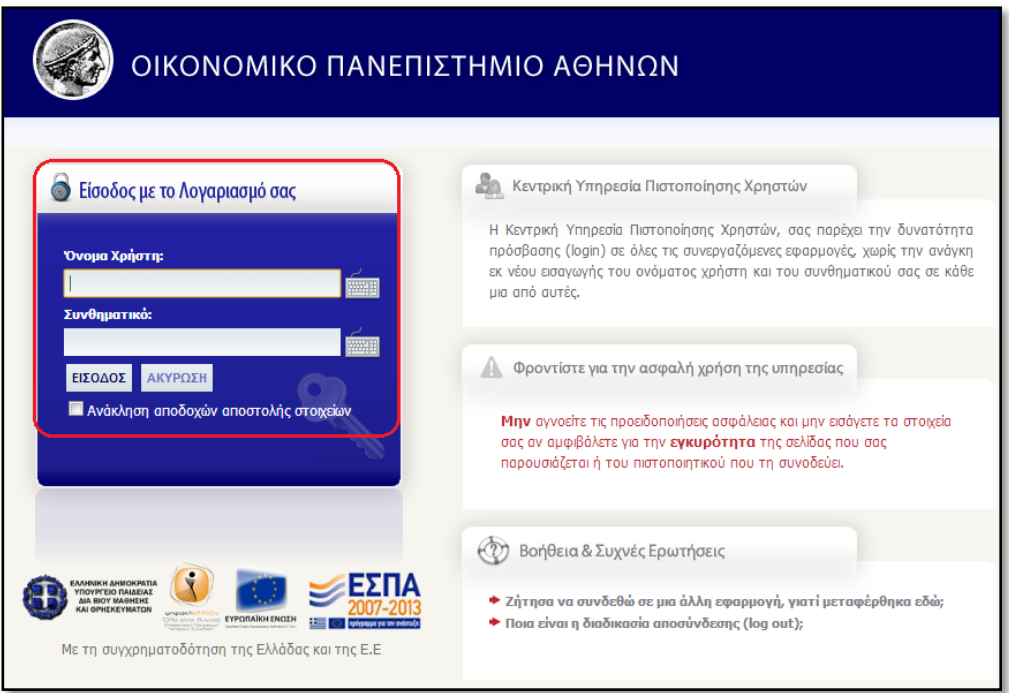

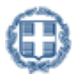

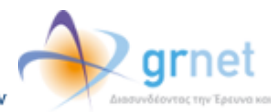

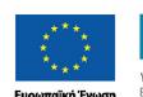

le τη συγχρημα

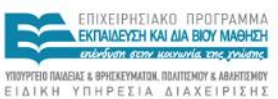

.<br>Ιότηση της Ελλάδας και της Ευρω

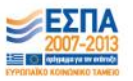

# **1 Εγγραφι**

Εάν είναι η πρώτη φορά που συνδέεστε στην εφαρμογή καλείστε να διαβάσετε και να αποδεχτείτε τους όρους και προϋποθέσεις συμμετοχής του προγράμματος.

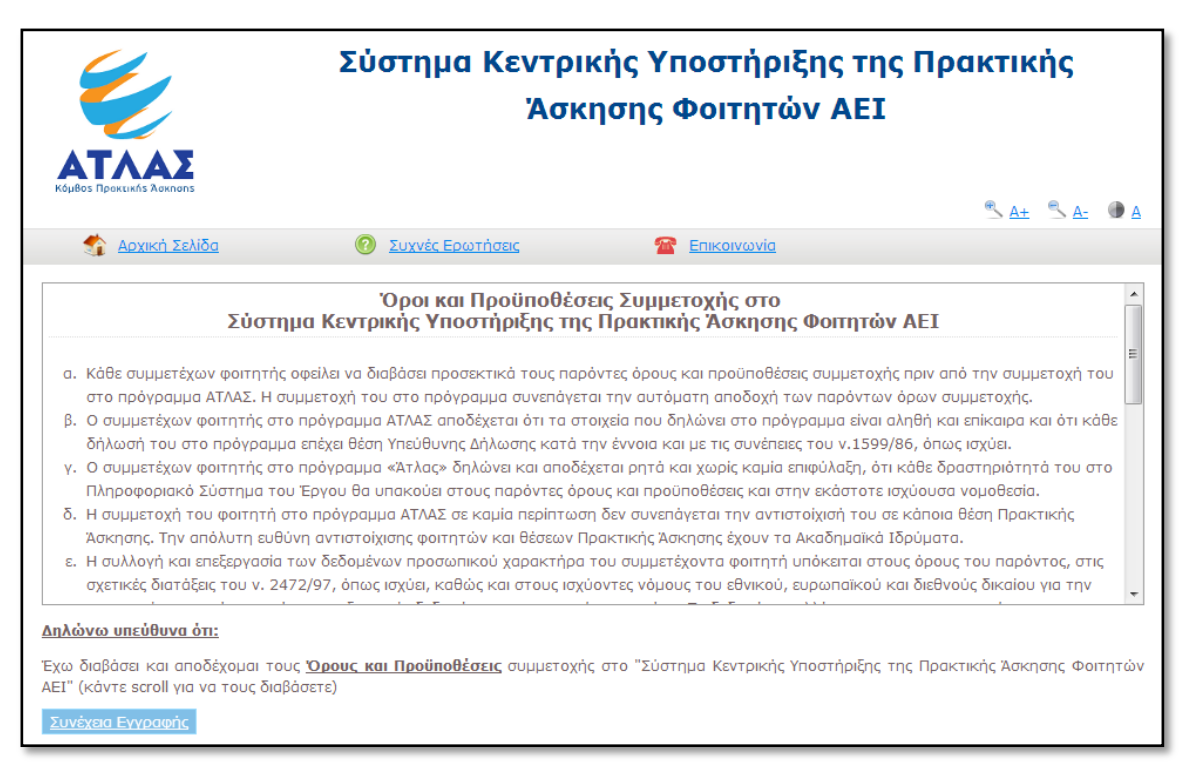

Σημ.: Για να ενεργοποιηθεί το κουμπί «Συνέχεια Εγγραφής» θα πρέπει να κάνετε scroll για να διαβάσετε τους όρους.

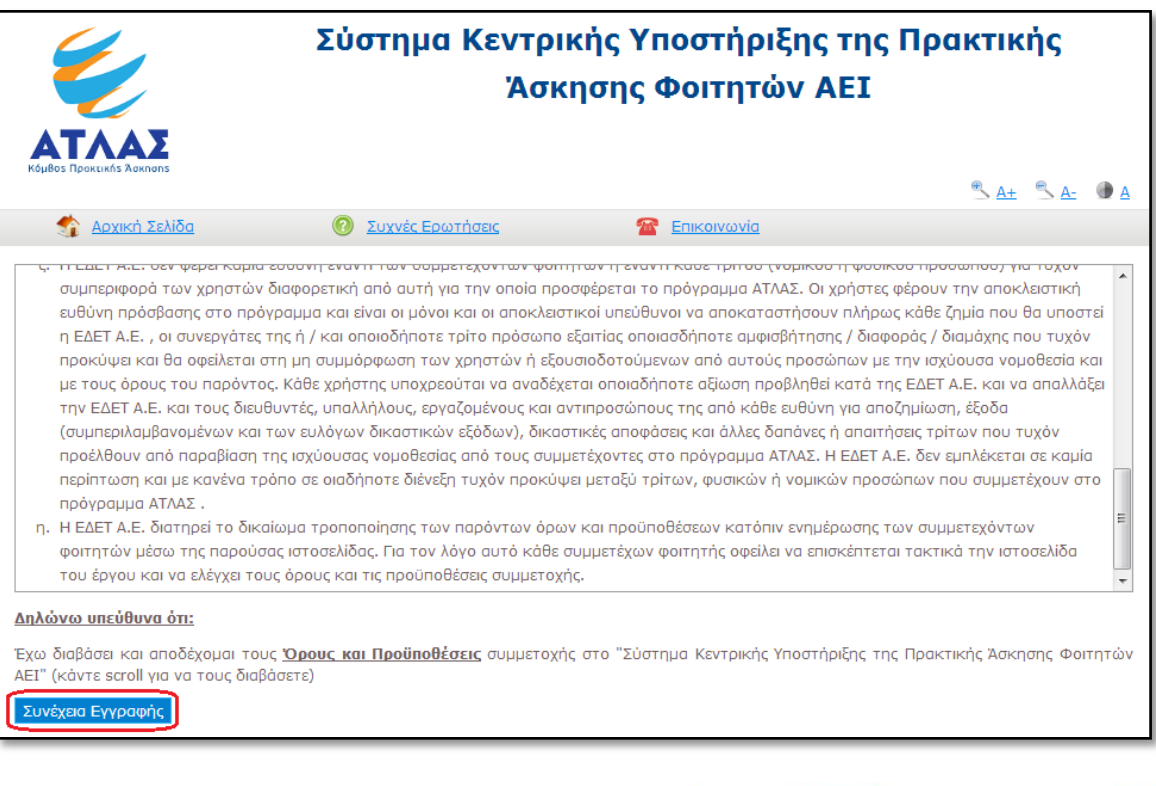

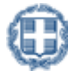

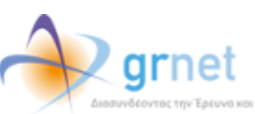

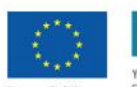

ε τη συγχρημι

ΕΠΙΧΕΙΡΗΣΙΔΚΟ ΠΡΟΓΡΑΜΜΑ **ΕΚΠΑΙΔΕΥΣΗ ΚΑΙ ΔΙΑ ΒΙΟΥ ΜΑΘΗΣΗ** infuon ocny karrunia the misone .<br>IAEIAE & BPHEKEYMATON, ΠΟΛΙΤΙΣΜΟΥ & AI ΕΙΔΙΚΗ ΥΠΗΡΕΣΙΑ ΔΙΑΧΕΙΡΙΣΗΣ

.<br>ότηση της Ελλάδας και της Ευρ

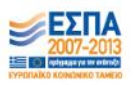

Στη συνέχεια, καλείστε να επιβεβαιώσετε ότι τα στοιχεία που εμφανίζονται και στάλθηκαν από τον Κατάλογο Χρηστών του Ιδρύματός σας είναι ορθά και να επιλέξετε «Συνέχεια». Εάν τα στοιχεία αυτά δεν είναι ακριβή, θα πρέπει να επιλέξετε «Ακύρωση» και να επικοινωνήσετε με το Κέντρο Δικτύων του Ιδρύματός ζητώντας να γίνει η σχετική διόρθωση στον Κατάλογο Χρηστών του Ιδρύματός σας.

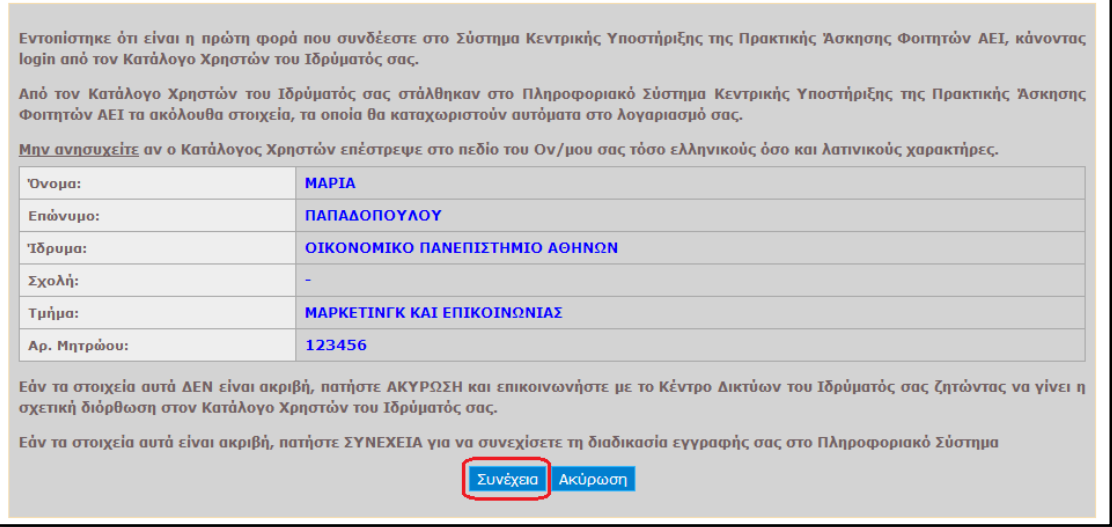

Στη φόρμα που εμφανίζεται συμπληρώνετε το ονοματεπώνυμό σας με ελληνικούς και λατινικούς χαρακτήρες καθώς και τα στοιχεία επικοινωνίας σας (e-mail και κινητό τηλέφωνο) και επιλέγετε «Αποθήκευση».

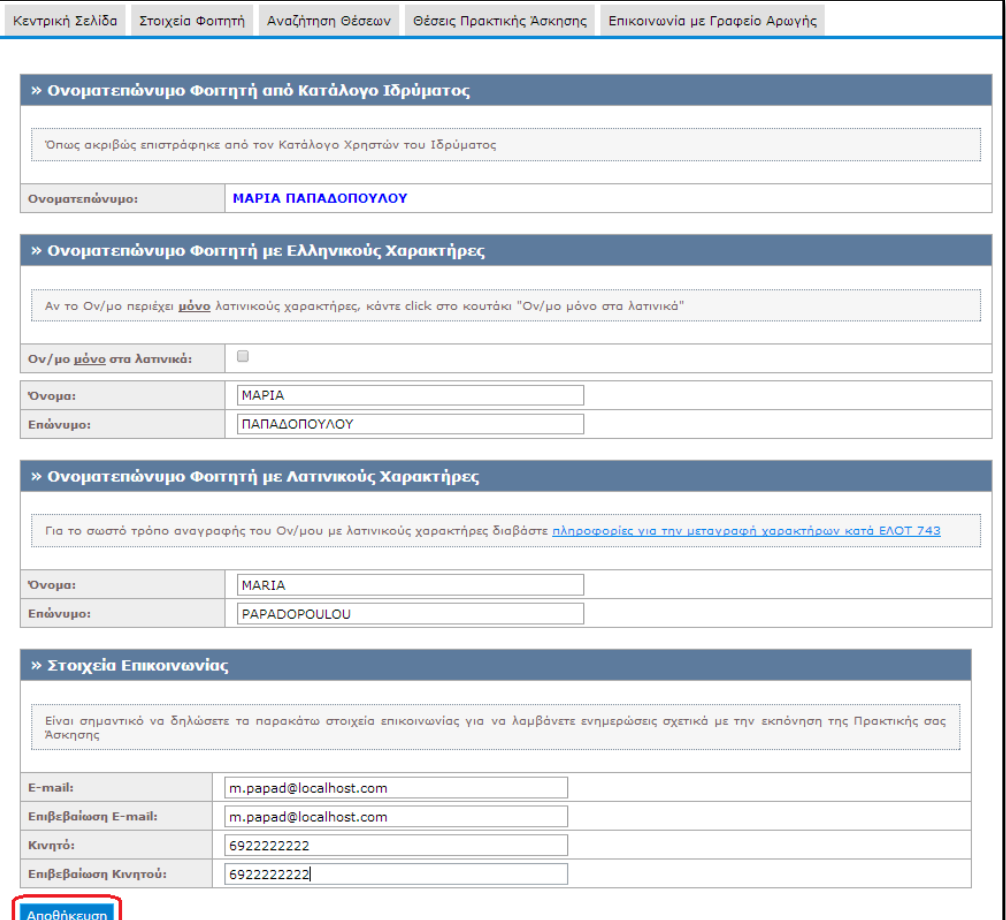

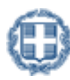

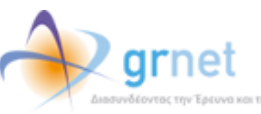

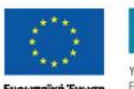

le τη συγχρημ

ΕΠΙΧΕΙΡΗΣΙΑΚΟ ΠΡΟΓΡΑΜΜΑ<br>ΕΚΠΑΙΔΕΥΣΗ ΚΑΙ ΔΙΑ ΒΙΟΥ ΜΑΘΗΣΗ néróvon ocm karwria cnc mionc  $\begin{array}{lll} \texttt{YNUYPTEIO} & \texttt{NAAEIAE} & \texttt{B} & \texttt{BPHEKEYIMATDM}, & \texttt{NDAITEMOY} & \texttt{A} & \texttt{BAHTEMOY} \\ \texttt{E} & \texttt{I} & \texttt{A} & \texttt{I} & \texttt{K} & \texttt{H} & \texttt{I} & \texttt{H} & \texttt{F} & \texttt{I} & \texttt{F} \\ \end{array}$ 

.<br>ότηση της Ελλάδας και της Ευρι

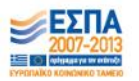

Στο σημείο αυτό λαμβάνετε στο e-mail το οποίο δηλώσατε ένα e-mail με ένα σύνδεσμο τον οποίο καλείστε να επιλέξετε για να πιστοποιήσετε το e-mail του λογαριασμού σας.

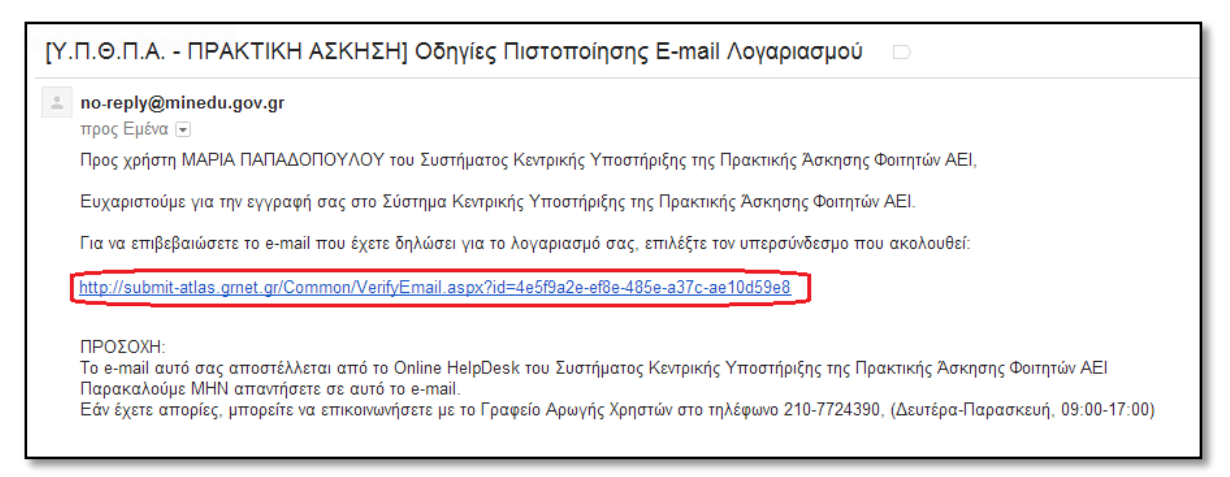

Για να συνδεθείτε στο λογαριασμό σας επιλέγετε το σύνδεσμο στη σελίδα που εμφανίζεται.

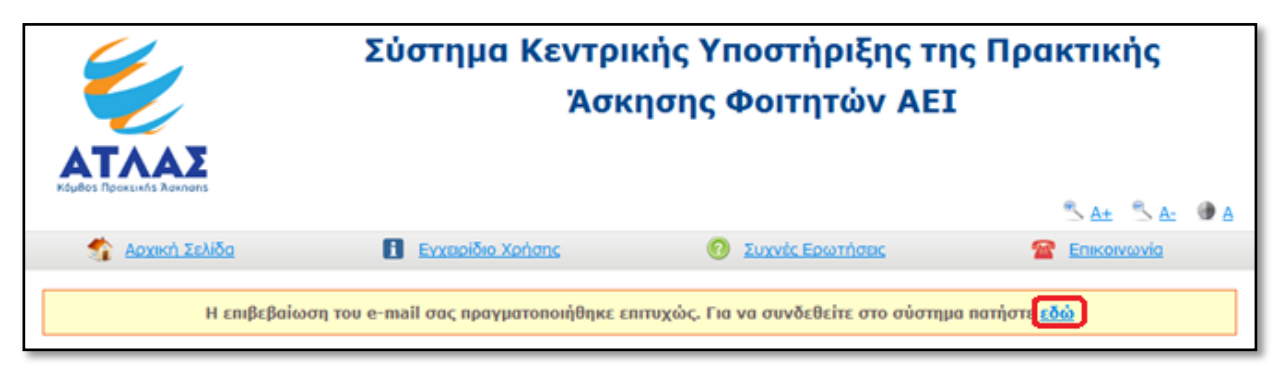

Σε περίπτωση που δεν έχετε λάβει το e-mail πιστοποίησης, εμφανίζεται η ένδειξη στο λογαριασμό σας ότι εκκρεμεί η πιστοποίηση του e-mail που δηλώσατε. Επιλέγοντας το σύνδεσμο «εδώ» σας δίνονται οδηγίες για την πιστοποίησή του.

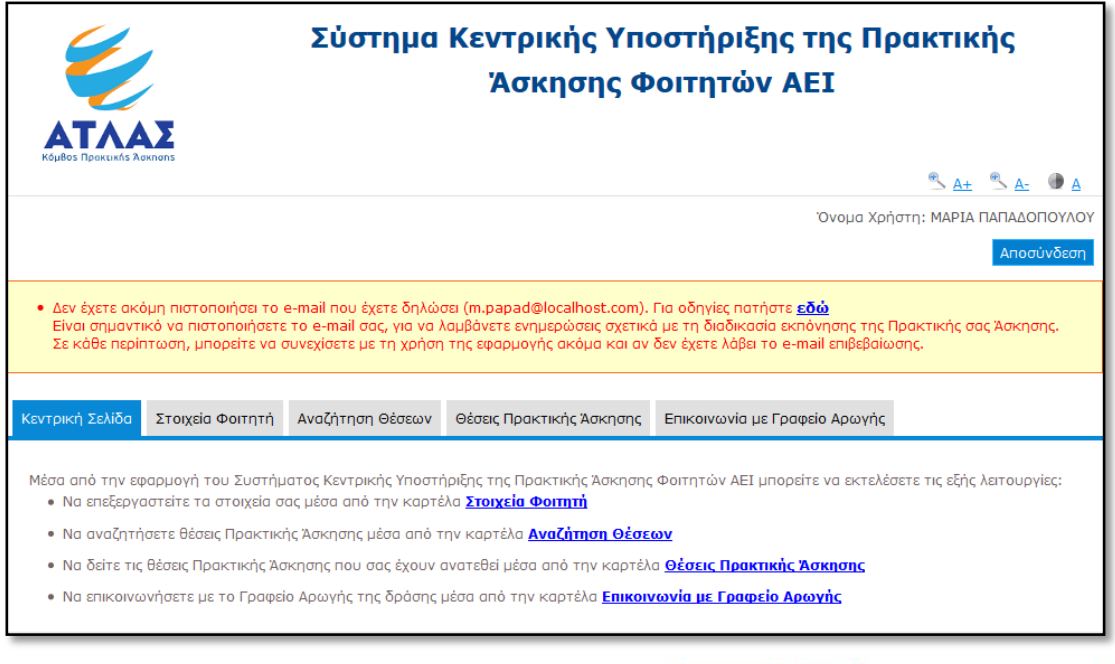

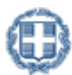

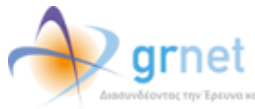

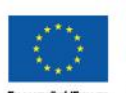

**Me τη συγχρημα** 

**ETHYFIPHSIAKO OPOFPAMMA ΕΚΠΑΙΔΕΥΣΗ ΚΑΙ ΔΙΑ ΒΙΟΥ ΜΑΘΗΣΗ** entróvon ocny uporuvia cne prione  $\begin{array}{lll} \texttt{YNUYPTEIO} & \texttt{NAAEIAE} & \texttt{B} & \texttt{BPHEKEYIMATDM}, & \texttt{NDAITEMOY} & \texttt{A} & \texttt{BAHTEMOY} \\ \texttt{E} & \texttt{I} & \texttt{A} & \texttt{I} & \texttt{K} & \texttt{H} & \texttt{I} & \texttt{H} & \texttt{F} & \texttt{I} & \texttt{F} \\ \end{array}$ 

.<br>Ιότηση της Ελλάδας και της Ευρω

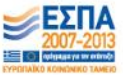

Κατά την εγγραφή σας στην εφαρμογή, σας στάλθηκε e-mail πιστοποίησης με τίτλο:

[Υ.Π.Θ.Π.Α. - ΠΡΑΚΤΙΚΗ ΑΣΚΗΣΗ] Οδηγίες Πιστοποίησης E-mail Λογαριασμού

Εάν το έχετε λάβει , πατήστε το link που έχει στο κείμενό του, ώστε να πιστοποιήσετε το e-mail του λογαριασμού σας. Εάν δεν το έχετε λάβει μπορεί να έχουν συμβεί τα εξής:

- Να μην έχετε δηλώσει σωστά το e-mail σας. Πηγαίνετε στη σελίδα «Στοιχεία Χρήστη» για να δείτε το e-mail που έχετε δηλώσει και, εάν έχετε κάνει λάθος να το διορθώσετε. Μόλις το διορθώσετε, θα σας έρθει νέο e-mail πιστοποίησης.
- Το e-mail πιστοποίησης που σας στάλθηκε, να έχει μαρκαριστεί ως SPAM και να έχει καταλήξει στην Ανεπιθύμητη Αλληλογραφία του γραμματοκιβωτίου σας. Ψάξτε, λοιπόν, στον φάκελο της Ανεπιθύμητης Αλληλογραφίας (Junk). Σε αυτήν την περίπτωση, να έχετε υπόψη σας ότι κάθε e-mail που σας στέλνει η εφαρμογή θα καταλήγει στην Ανεπιθύμητη Αλληλογραφία σας. Για να το αποφύγετε αυτό, μπορείτε να ορίσετε ένα διαφορετικό e-mail λογαριασμό (εφόσον διαθέτετε) noυ να μην μαρκάρει τα e-mail της εφαρμογής ως Ανεπιθύμητη Αλληλογραφία.

Σημειώνεται ότι είναι σημαντικό να πιστοποιήσετε το e-mail του λογαριασμού σας ώστε να λαμβάνετε ενημερώσεις σχετικά με τη διαδικασία εκπόνησης της Πρακτικής σας Άσκησης.

# **2** Εφαρμογή Φοιτητή

Αφού συνδεθείτε στο λογαριασμό σας στο πρόγραμμα «Άτλας», μπορείτε να:

- 1. Επεξεργαστείτε τα στοιχεία σας από την καρτέλα «Στοιχεία Φοιτητή»
- 2. Αναζητήσετε θέσεις από την καρτέλα «Αναζήτηση Θέσεων»
- 3. Δείτε τις θέσεις Πρακτικής Άσκησης οι οποίες σας έχουν ανατεθεί
- 4. Επικοινωνήσετε με το Γραφείο Αρωγής

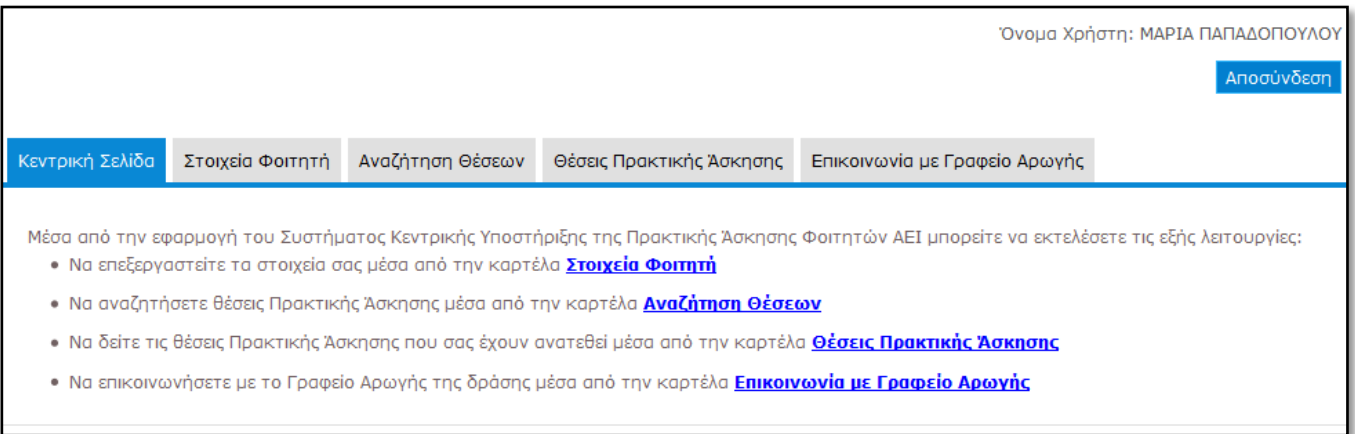

## **2.1** Ενημέρωση Στοιχείων Φοιτητή

Από την καρτέλα «Στοιχεία Φοιτητή» μπορείτε να επιλέξετε την «Αλλαγή Στοιχείων Ον/μου» για να αλλάξετε το ονοματεπώνυμο σε περίπτωση που διαπιστώσετε κάποιο λάθος στα στοιχεία που είχατε δηλώσει κατά τη δημιουργία του λογαριασμού. Μετά την ολοκλήρωση των αλλαγών θα πρέπει να επιλέξετε «Αποθήκευση Στοιχείων» για να καταχωριστούν τα ορθά στοιχεία.

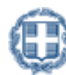

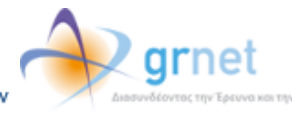

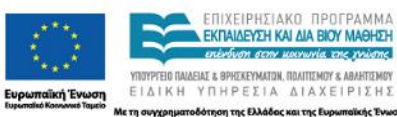

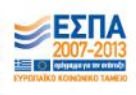

Σημ.: Η διόρθωση του ονοματεπώνυμου δεν μπορεί να πραγματοποιηθεί εάν έχετε ήδη αντιστοιχιστεί σε θέση πρακτικής άσκησης. Στην περίπτωση αυτή θα πρέπει να επικοινωνήσετε με το Γραφείο Πρακτικής του Τμήματός σας για να προβεί στην αντίστοιχη διόρθωση.

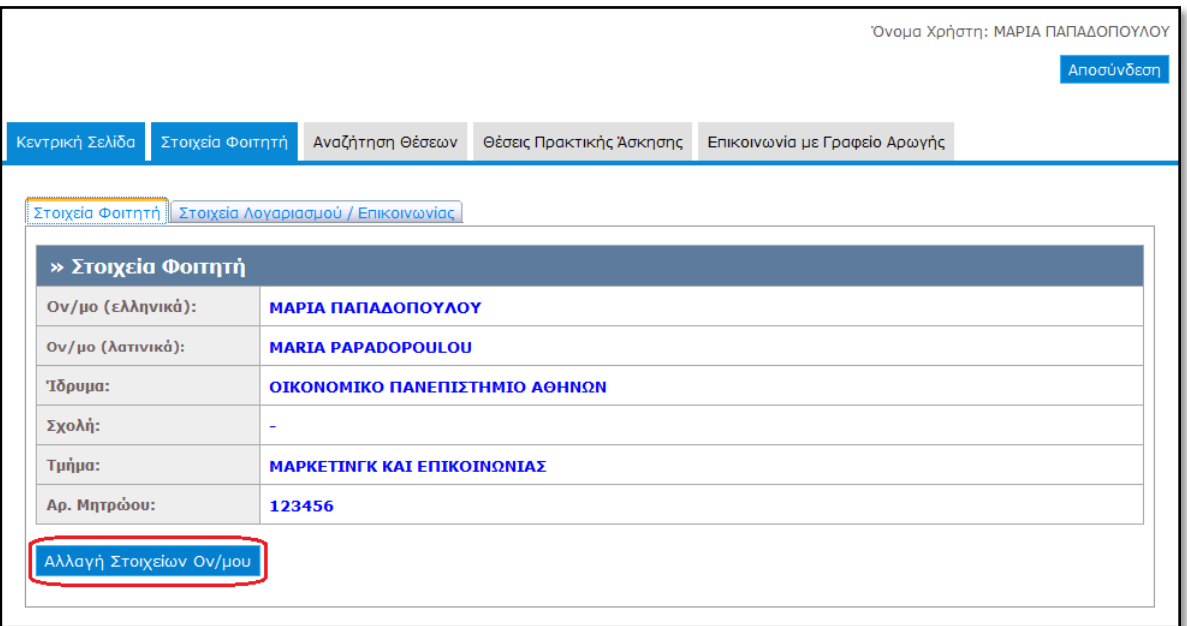

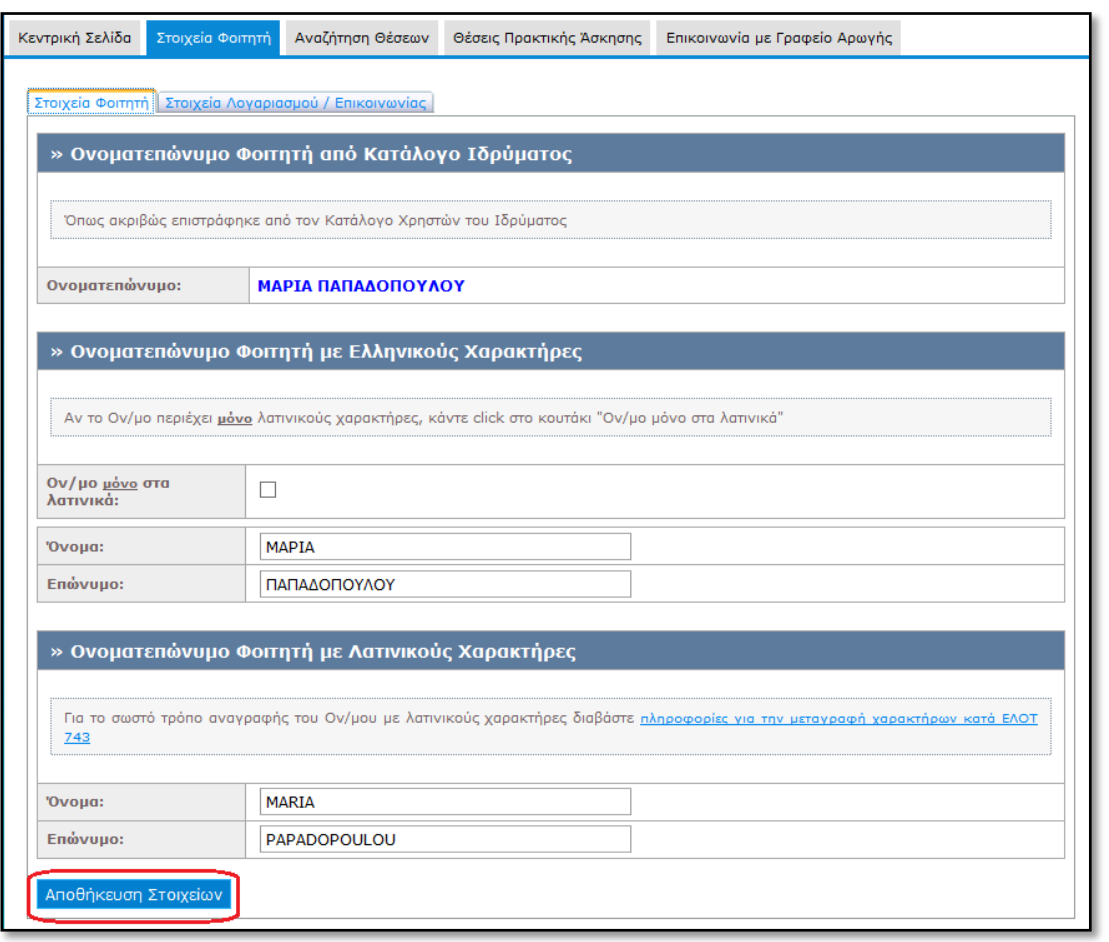

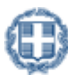

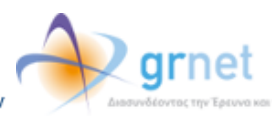

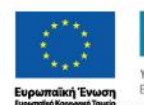

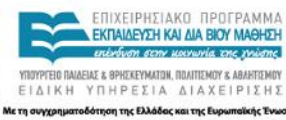

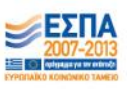

kής Έν

Από την καρτέλα «Στοιχεία Χρήστη» μπορείτε να αλλάξετε το e-mail του λογαριασμού επιλέγοντας «Αλλαγή Email» ή το κινητό σας τηλέφωνο επιλέγοντας «Αλλαγή Κινητού».

Σημ.: Μετά την αλλαγή του e-mail λαμβάνετε ένα e-mail με οδηγίες πιστοποίησης του καινούριου e-mail που δηλώσατε.

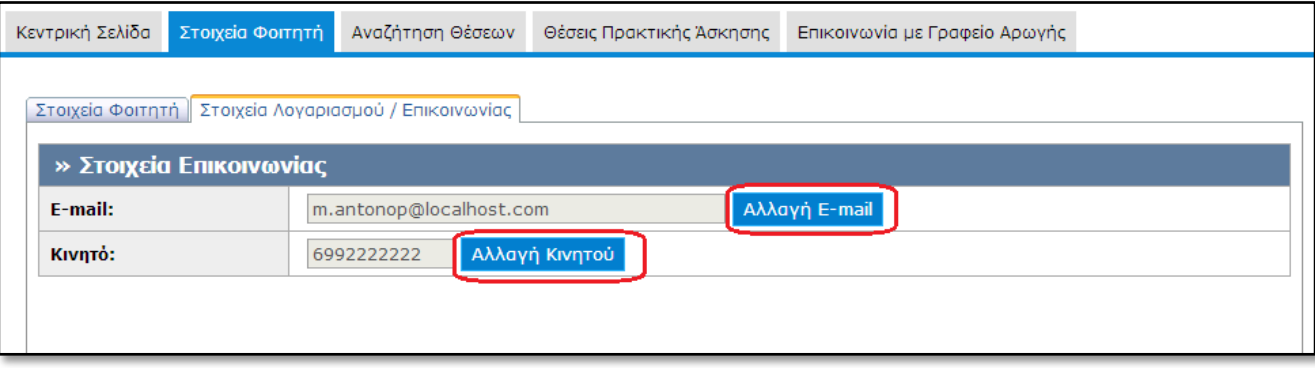

#### **2.2** Αναζήτηση Θέσεων

Από την καρτέλα «Αναζήτηση Θέσεων» μπορείτε να δείτε τις διαθέσιμες θέσεις πρακτικής άσκησης που έχουν εισαχθεί από τους Φορείς Υποδοχής. Μπορείτε να πραγματοποιήσετε αναζήτηση με βάση κριτήρια όπως ο κωδικός και τίτλος της θέσης, ο Φορέας Υποδοχής, το φυσικό αντικείμενο και ο τόπος διεξαγωγής.

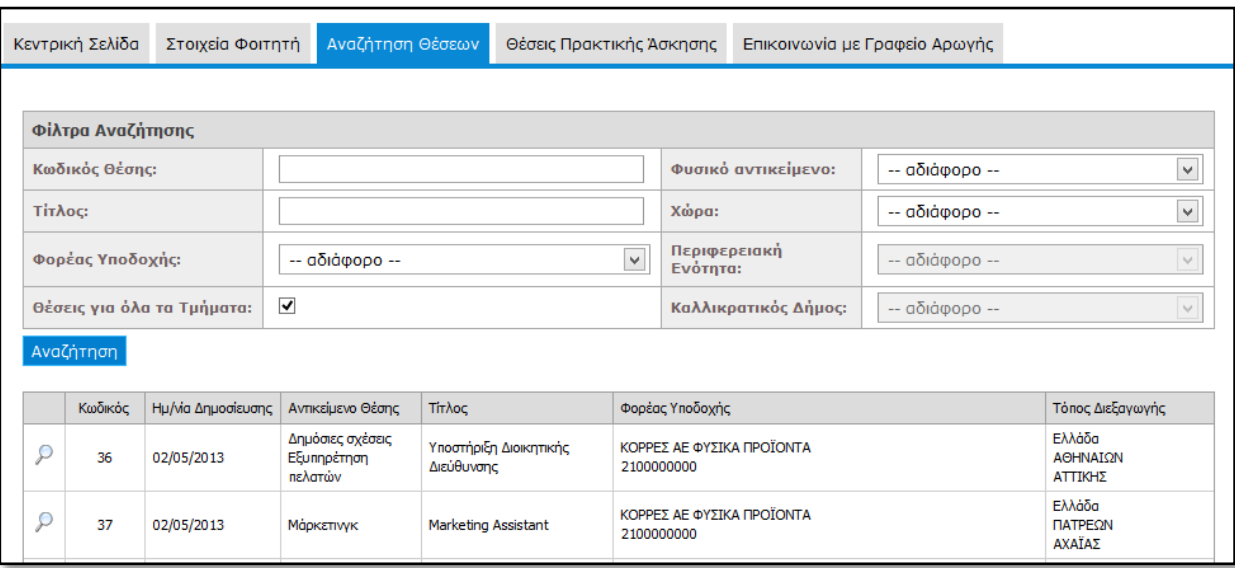

Επιλέγετε το αντίστοιχο φίλτρο ή συνδυασμό φίλτρων και στη συνέχεια το κουμπί «Αναζήτηση» ώστε να εμφανιστούν οι θέσεις που σας ενδιαφέρουν.

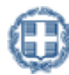

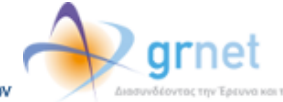

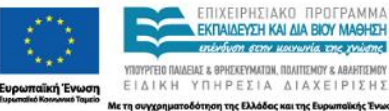

ε τη συγχρημ

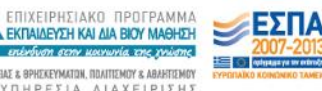

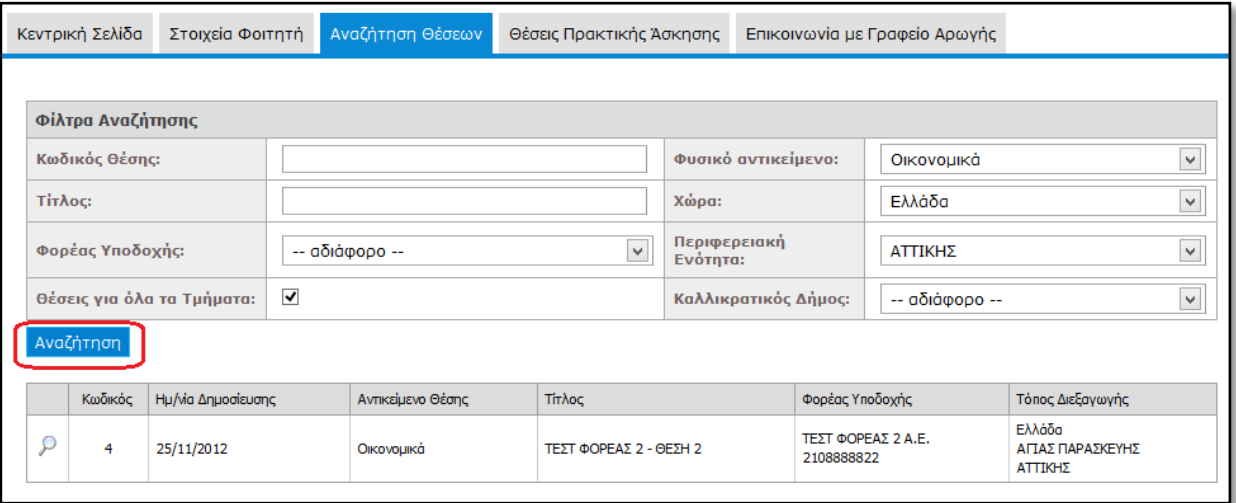

Για να δείτε αναλυτικές πληροφορίες για κάποια θέση, μπορείτε να επιλέξετε το κουμπί «Προβολή» ώστε να εμφανιστούν όλα τα στοιχεία της θέσης.

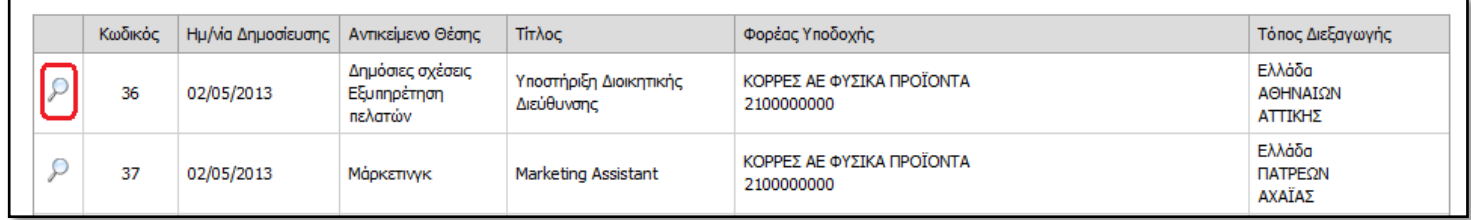

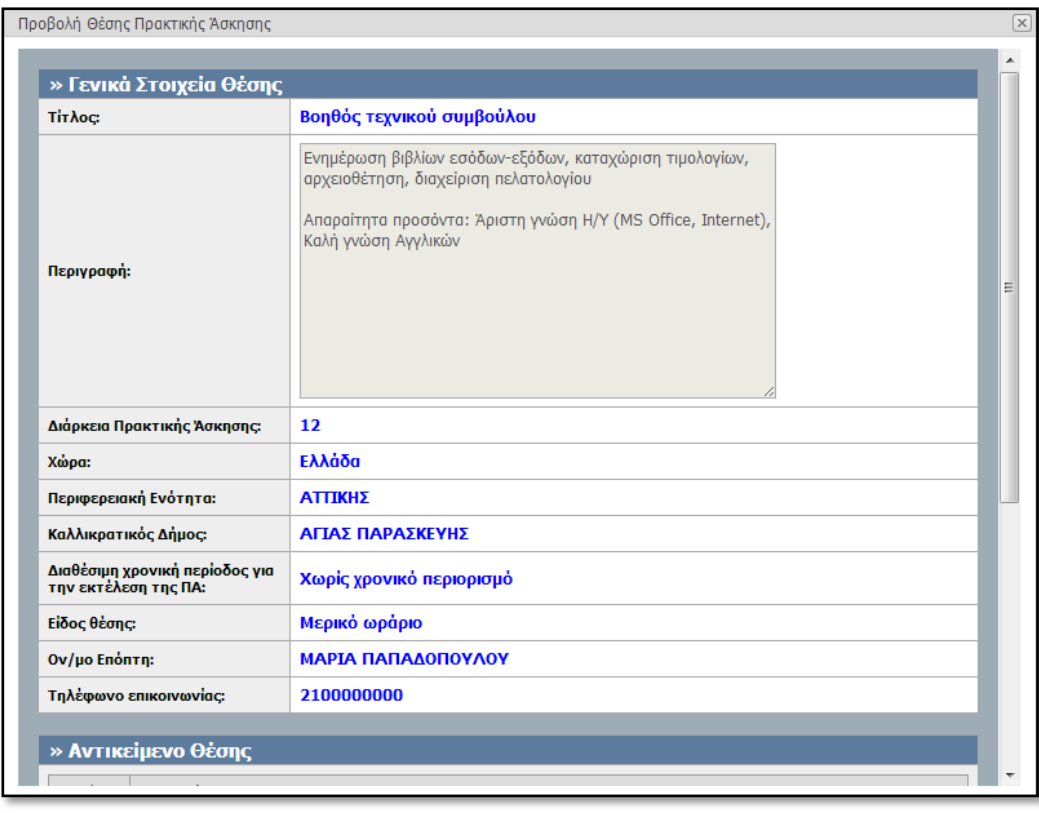

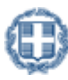

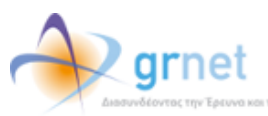

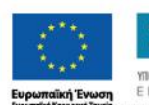

Με τη συγχρημα

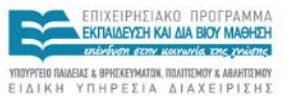

.<br>Θότηση της Ελλάδας και της Ευρω

ojç E

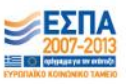

#### 2.3 Θέσεις Πρακτικής Άσκησης

Από την καρτέλα «Θέσεις Πρακτικής Άσκησης» μπορείτε να δείτε τις θέσεις που σας έχουν ανατεθεί.

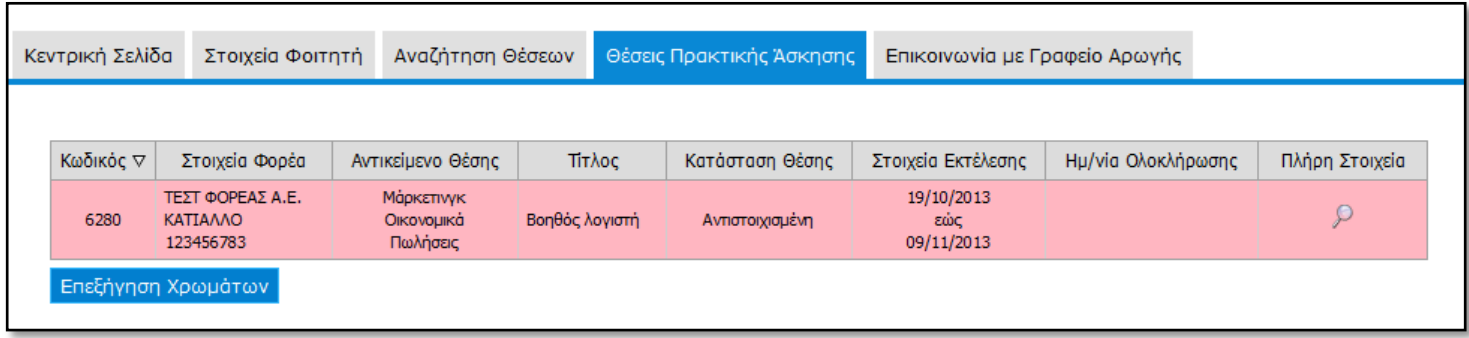

Σημ.: Σε περίπτωση που δε σας έχει ανατεθεί κάποια θέση Πρακτικής Άσκησης από το Γραφείο Πρακτικής σας εμφανίζεται το αντίστοιχο μήνυμα.

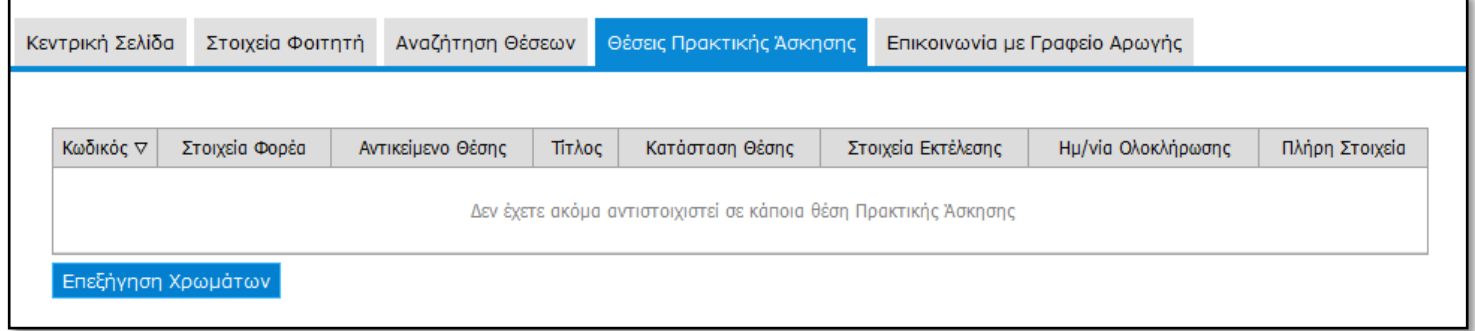

Για να δείτε αναλυτικές πληροφορίες για κάποια θέση, μπορείτε να επιλέξετε το κουμπί «Προβολή» ώστε να εμφανιστούν τα πλήρη στοιχεία της θέσης.

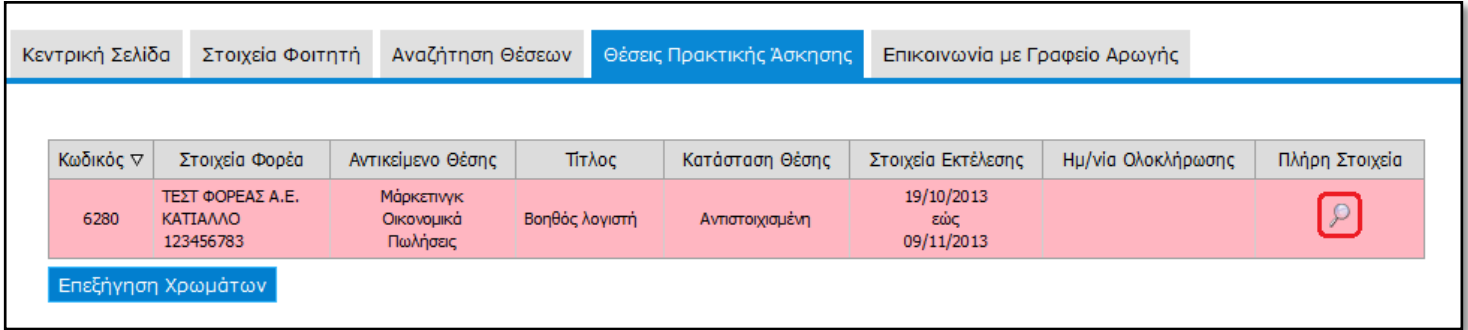

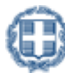

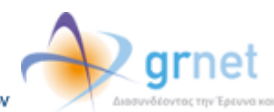

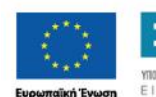

ε τη συγχρη

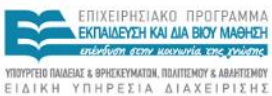

.<br>τηση της Ελλάδας και της Ευρ

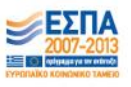

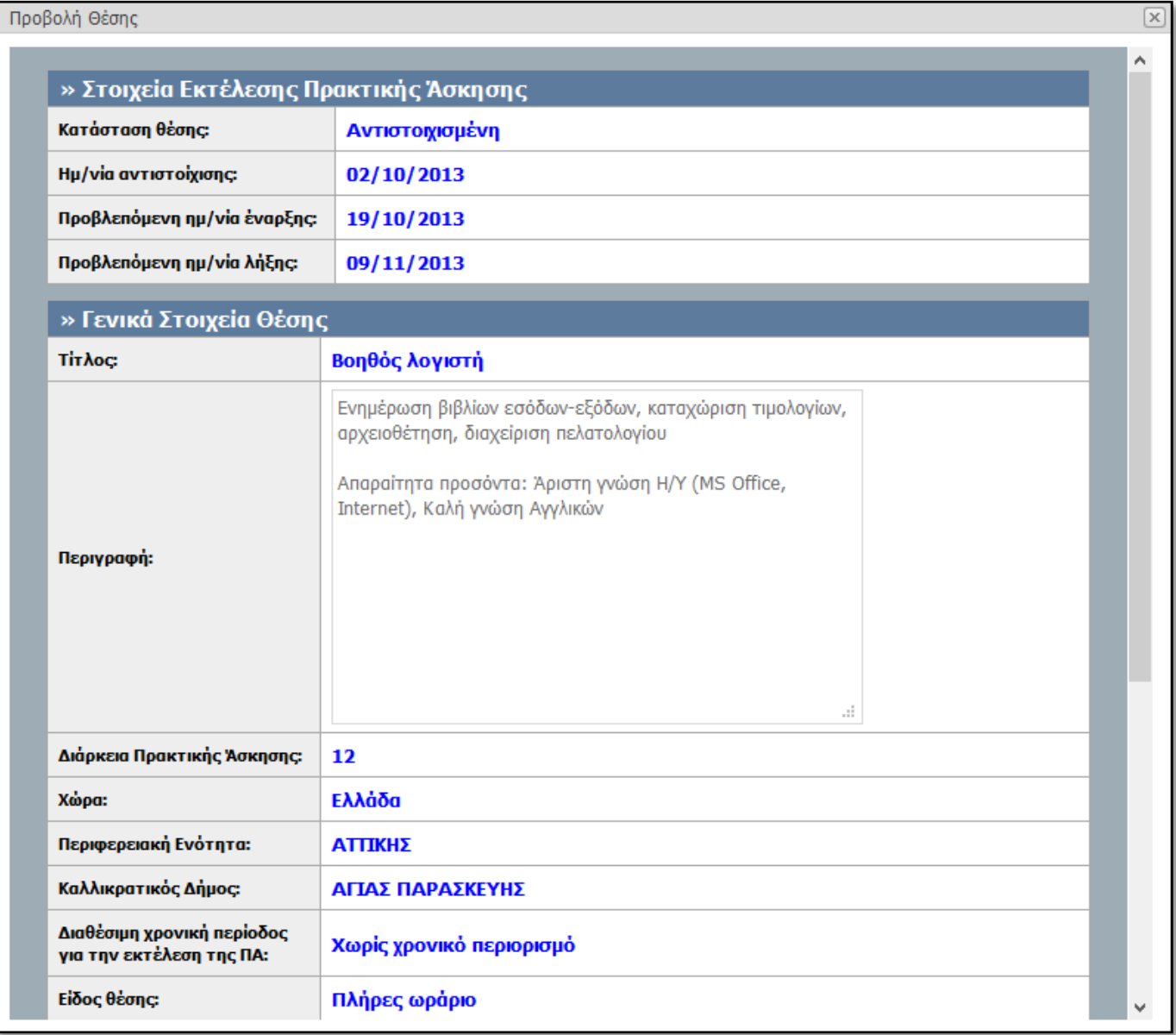

## 2.4 **Επικοινωνία με το Γραφείο Αρωγής**

Από την καρτέλα «Επικοινωνία με Γραφείο Αρωγής» μπορείτε να υποβάλετε νέα ερώτηση επιλέγοντας το κουμπί «Νέα ερώτηση προς Γραφείο Αρωγής».

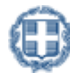

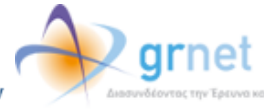

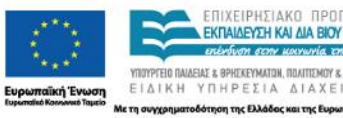

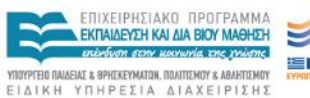

ikήç Ev

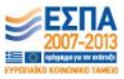

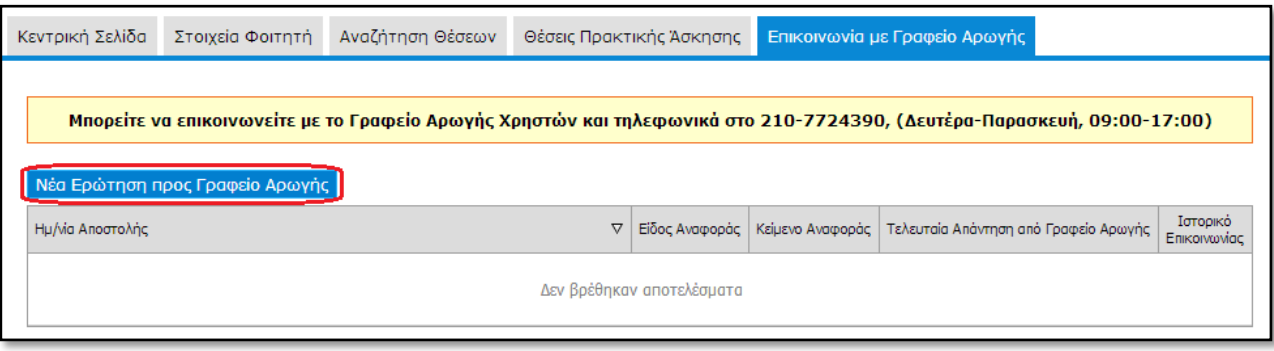

Στη φόρμα που εμφανίζεται επιλέγετε το είδος της αναφοράς, πληκτρολογείτε το ερώτημά σας στο πεδίο «Κείμενο» και επιλέγετε «Αποστολή».

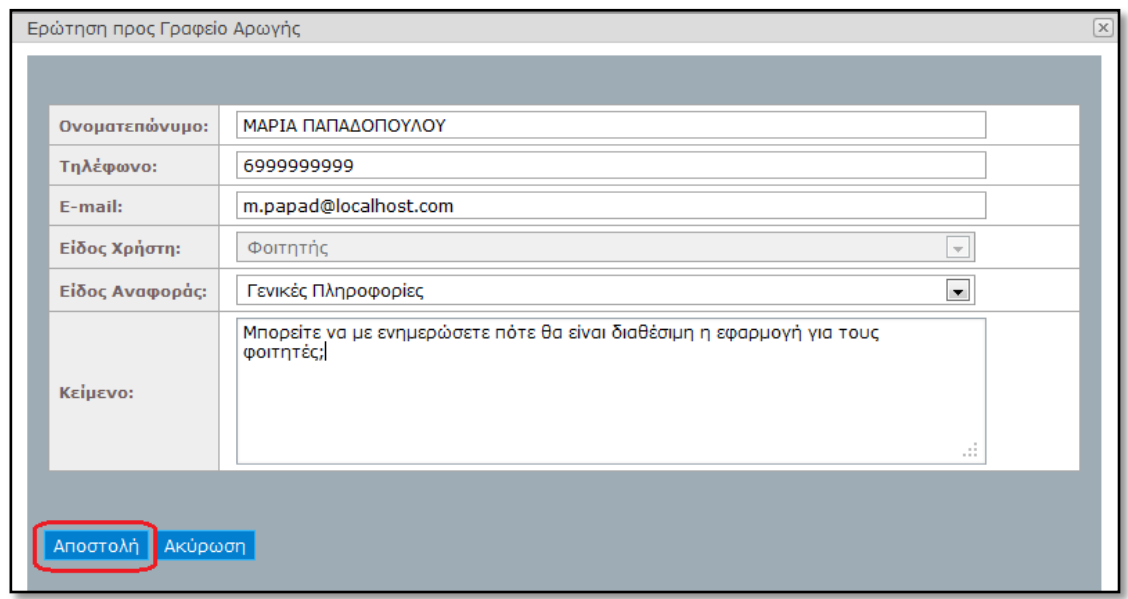

Μόλις απαντηθεί το ερώτημα από το Γραφείο Αρωγής, ενημερώνεστε με e-mail, ενώ η απάντηση είναι διαθέσιμη και στην καρτέλα «Επικοινωνία με Γραφείο Αρωγής».

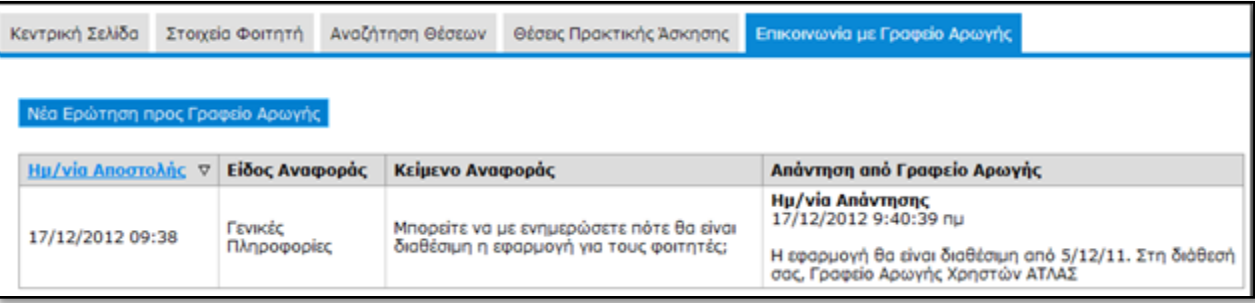

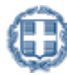

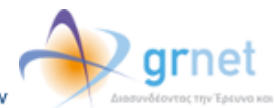

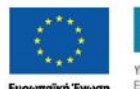

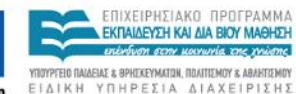

ε τη συγχρη

.<br>ηση της Ελλάδας και της Ευρ

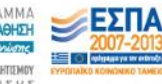